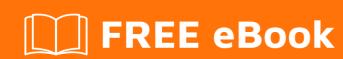

## LEARNING asp.net-core-mvc

Free unaffiliated eBook created from **Stack Overflow contributors.** 

#asp.net-

core-mvc

## **Table of Contents**

| About                                                                                 | 1      |
|---------------------------------------------------------------------------------------|--------|
| Chapter 1: Getting started with asp.net-core-mvc                                      | 2      |
| Remarks                                                                               | 2      |
| Examples                                                                              | 2      |
| Installation or Setup                                                                 | 2      |
| Installing Visual Studio                                                              | 2      |
| Creating an ASP.NET Core MVC Application                                              | 2      |
| Add MVC Middleware                                                                    | 5      |
| Dependency injection basics                                                           | 5      |
| Lifetime management                                                                   | 7      |
| Versions                                                                              | 7      |
| Chapter 2: Change default view location                                               | 8      |
| Introduction                                                                          | 8      |
| Examples                                                                              | 8      |
| Create a View Location Expander                                                       | 8      |
| Register the View Location Expander                                                   | 8      |
| Chapter 3: Setup and install .Net Core MVC with Visual studio code and quick start .n | et co9 |
| Introduction                                                                          | 9      |
| Remarks                                                                               | 9      |
| Examples                                                                              | 9      |
| Step 1 - Visual studio code installation                                              | 9      |
| Step 2 - Configuring .Net core and C#                                                 | 12     |
| Step 3 - Create Basic MVC Template                                                    | 18     |
| Step 4 - Execute and Debug the application                                            | 18     |
| One 11(a                                                                              | 40     |

## **About**

You can share this PDF with anyone you feel could benefit from it, downloaded the latest version from: asp-net-core-mvc

It is an unofficial and free asp.net-core-mvc ebook created for educational purposes. All the content is extracted from Stack Overflow Documentation, which is written by many hardworking individuals at Stack Overflow. It is neither affiliated with Stack Overflow nor official asp.net-core-mvc.

The content is released under Creative Commons BY-SA, and the list of contributors to each chapter are provided in the credits section at the end of this book. Images may be copyright of their respective owners unless otherwise specified. All trademarks and registered trademarks are the property of their respective company owners.

Use the content presented in this book at your own risk; it is not guaranteed to be correct nor accurate, please send your feedback and corrections to info@zzzprojects.com

## Chapter 1: Getting started with asp.net-coremvc

## **Remarks**

This section provides an overview of what asp.net-core-mvc is, and why a developer might want to use it.

It should also mention any large subjects within asp.net-core-mvc, and link out to the related topics. Since the Documentation for asp.net-core-mvc is new, you may need to create initial versions of those related topics.

## **Examples**

**Installation or Setup** 

## **Installing Visual Studio**

If you do not have Visual Studio installed, you can download the free Visual Studio Community Edition here. If you already have it installed, you can proceed to the next step.

## Creating an ASP.NET Core MVC Application.

- 1. Open Visual Studio.
- 2. Select File > New Project.
- 3. **Select Web under the language of your choice** within the Templates section on the left.
- 4. Choose a preferred Project type within the dialog.
- 5. Optional: Choose a .NET Framework you would like to target
- 6. Name your project and indicate if you want to create a Solution for the project.
- 7. Click OK to create the project.

#### New Project

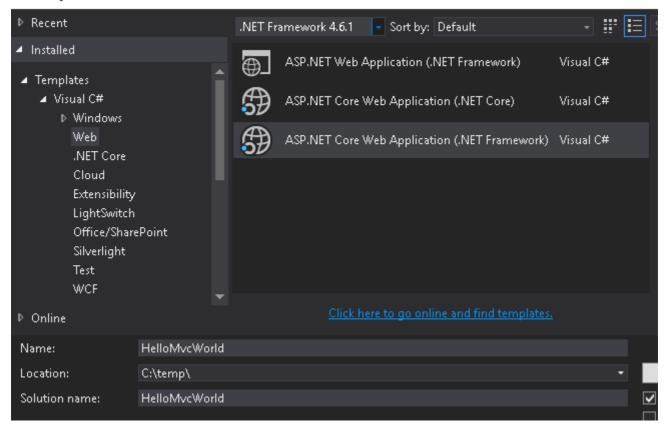

You will be presented with another dialog to select the template you want to use for the project :

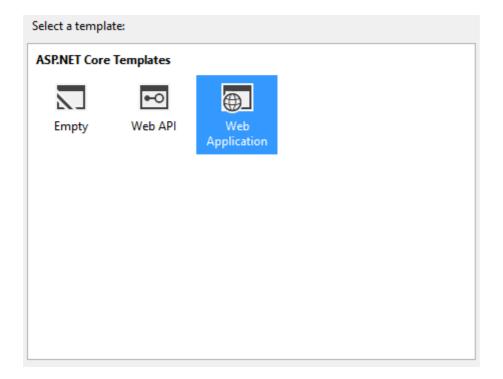

Each of the descriptions are self-explanatory. For this first project, **select Web Application**, which will contain all of the default configurations, authentication, and some existing content.

Since this is an introduction application and doesn't require any security or authentication, you can change the authentication option to No Authentication on the right-side of the dialog and click OK to create the project.

You should then see the new project within the Solution Explorer:

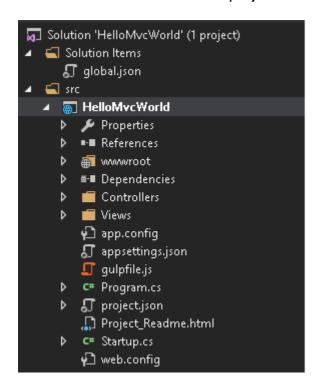

**Press the F5 key to run the application** and begin a debugging session, which will launch the application within your default browser:

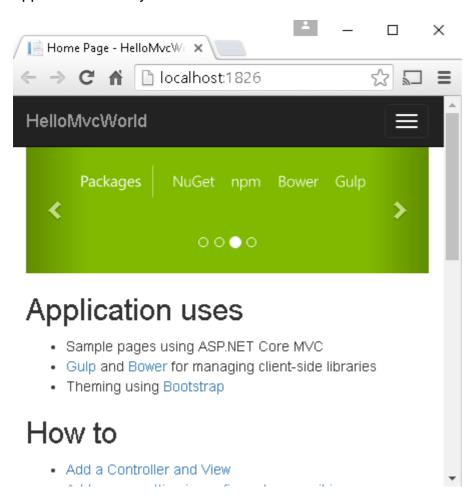

You can now see that your project is up and running locally and is ready as a starting point for you to build your application.

PS: Used Getting started with asp.net-core topic from the asp.net-core Documentation.

#### Add MVC Middleware

If you created an empty project, or you still don't have mvc configured in your application, you can add dependency:

```
"Microsoft.AspNetCore.Mvc": "1.0.1"
```

To your project. json file under "dependencies".

And register MVC middleware in your Startup class:

```
public void ConfigureServices(IServiceCollection services)
{
    ...
    services.AddMvc();
}
```

Note that we have both <code>services.AddMvc()</code> and <code>services.AddMvcCore()</code>. If you are starting with <code>asp.net core</code>, or you want it the way it is, you should keep with <code>services.AddMvc()</code>. But if you want an advanced experience, you can start with a minimal MVC pipeline and add features to get a customized framework using <code>services.AddMvcCore()</code>. See this discussion for more information about <code>AddMvcCore</code>

Now you can tell your application builder to use the mvc:

```
public void Configure(IApplicationBuilder app, IHostingEnvironment env, ILoggerFactory
loggerFactory)
{
    ...
    app.UseMvc();
}
```

or with default routing:

```
app.UseMvc(routes =>
{
    routes.MapRoute(
        name: "default",
        template: "{controller=Home}/{action=Index}/{id?}");
});
```

## **Dependency injection basics**

Almost any controller needs some external dependencies to work. Here is a way to configure a dependency object (or its factory) and pass it to a controller. Doing so will help to sustain a separation of concerns, keep code clear and testable.

Say, we have an interface and its implementation that needs some values from config in its constructor:

```
public interface ISomeDependency
{
    async Task<IEnumerable<string>> GetItemsAsync(string key);
}

public class SomeDependency : ISomeDependency
{
    public SomeDependency(string connectionString)
    {
        ...
    }
    ...
}
```

#### It's used in some controller class:

One can inject this dependency in the controller constructor calling services. AddTransient inside Startup.ConfigureServices method:

```
{
    ...
    services.AddTransient(serviceProvider =>
        new MyDependency(Configuration["Data:ConnectionString"]));
}
...
}
```

Here Data: ConnectionString is a path to a setting in appsettings. json file:

```
{
...
},
"Data": {
    "ConnectionString": "some connection string"
}
```

## Lifetime management

To manage a lifetime of the injected object, along with AddTransient another two options exist: AddSingleton and AddScoped. The last one means that lifetime of the object is scoped to a HTTP request.

#### **Versions**

#### Official roadmap @ Github

| Version | Announcements | Release Date      |
|---------|---------------|-------------------|
| RC1*    | 1.0.0-rc1     | 2015-11-01        |
| RC2*    | 1.0.0-rc2     | 2016-05-16        |
| 1.0.0   | 1.0.0         | 2016-06-27        |
| 1.0.1   | 1.0.1         | 2016-09-13        |
| 1.0.1   | 1.0.1         | 2016-09-13        |
| 1.1     | 1.1.0         | Q4 2016 / Q1 2017 |
| 1.2     | 1.2.0         | Q1 2017 / Q2 2017 |

<sup>\*</sup> References to yearly quarters (Q1, Q2, Q3, Q4) are calendar-based

Read Getting started with asp.net-core-mvc online: https://riptutorial.com/asp-net-core-mvc/topic/2174/getting-started-with-asp-net-core-mvc

## **Chapter 2: Change default view location**

## Introduction

In ASP.NET MVC, the views are placed by default in the Views folder. Sometimes you want to change this locations and store the views somewhere else.

## **Examples**

### **Create a View Location Expander**

To be able to change the view location, you need to implement the IViewLocationExpander. The ExpandViewLocations method returns an IEnumerable<string> containing the different locations where to search, with

```
public class MyViewLocationExpander : IViewLocationExpander
{
    public IEnumerable<string> ExpandViewLocations(ViewLocationExpanderContext context,
IEnumerable<string> viewLocations)
    {
        yield return "/CustomViewFolder/{1}/{0}.cshtml";
        yield return "/SharedFolder/{0}.cshtml";
    }
    public void PopulateValues(ViewLocationExpanderContext context)
    {
     }
}
```

## **Register the View Location Expander**

You now need to register the Expander, in order for it to be used by the Razor View Engine. Just add this in the <code>ConfigureServices</code> of your <code>Startup</code> class.

```
public void ConfigureServices(IServiceCollection services)
{
    services.Configure<RazorViewEngineOptions>(options => {
        options.ViewLocationExpanders.Add(new MyViewLocationExpander());
    });
}
```

Read Change default view location online: https://riptutorial.com/asp-net-core-mvc/topic/8669/change-default-view-location

## Chapter 3: Setup and install .Net Core MVC with Visual studio code and quick start .net core mvc hello world.

## Introduction

This article give idea's about setup and installing Asp.Net core with visual studio code. Also create basic MVC template and debugging.

Steps involved below...

Step 1 - installing Visual studio code.

Step 2 - Configuring .Net core and C#.

Step 3 - Create Basic MVC Template.

Step 4 - Execute and Debug the application.

#### Remarks

This article is about to setup from scratch with visual studio code open source and create and debug basic .net core mvc applications.

- File location used above is change as per users, No constraint.
- Need internet for downloading setups.

## **Examples**

### **Step 1 - Visual studio code installation**

 Download visual studio code from here Visual studio code. Select your target installer[mac|windows|linux].

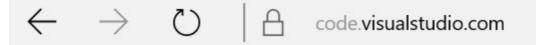

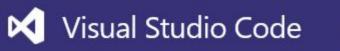

Docs

Updates

Blog

# Code editing. Redefined.

Free. Open source. Runs everywhere.

| Download for Windows Stable Build |                         |                       |          |
|-----------------------------------|-------------------------|-----------------------|----------|
|                                   |                         | Stable                | Insiders |
| macOS                             | Package                 | $\overline{\uparrow}$ | <b></b>  |
| Windows                           | Installer<br>.zip       | $\stackrel{7}{	o}$    | ¥<br>¥   |
| Linux x64 32bit versions          | .deb<br>.rpm<br>.tar.gz | <b>→</b>              | ¥<br>↓   |

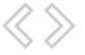

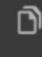

File

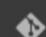

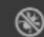

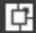

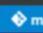

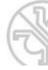

• Go to downloaded file in your local.

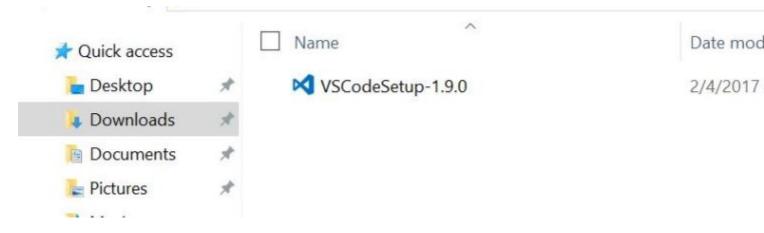

• Below steps in volved for installing

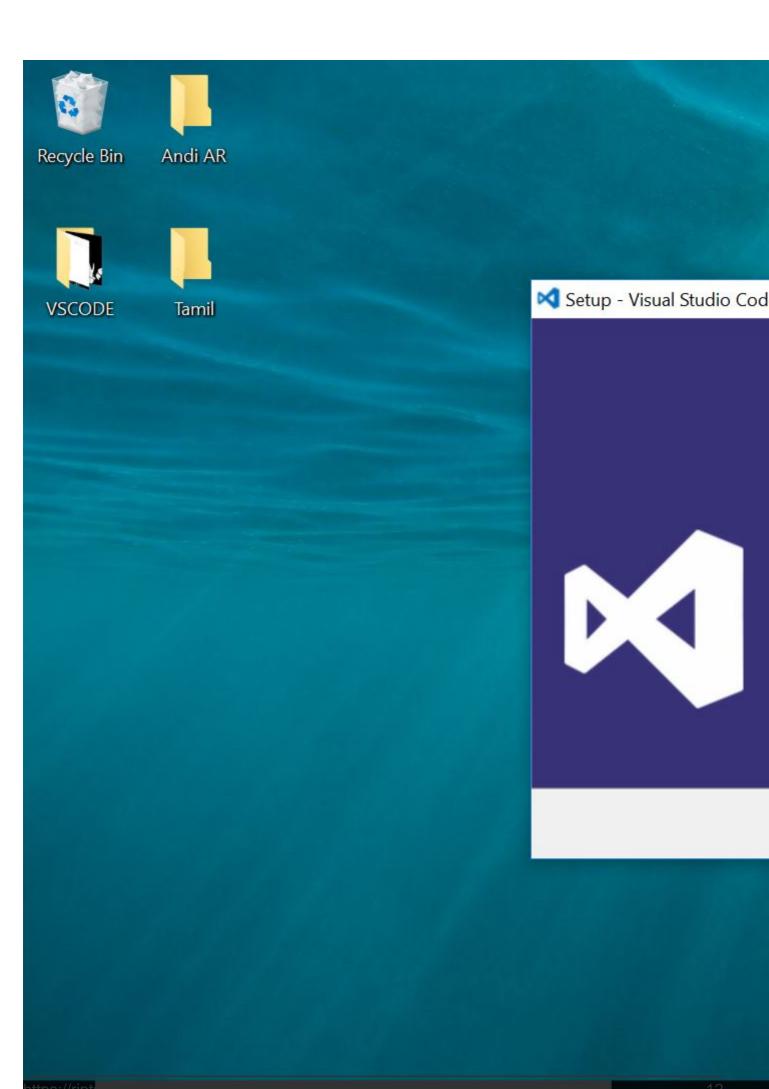

- 2. Press [**ctrl + P**]
- 3. paste "ext install csharp" this and hit.

Once done above steps , C# extension available in VS Code.

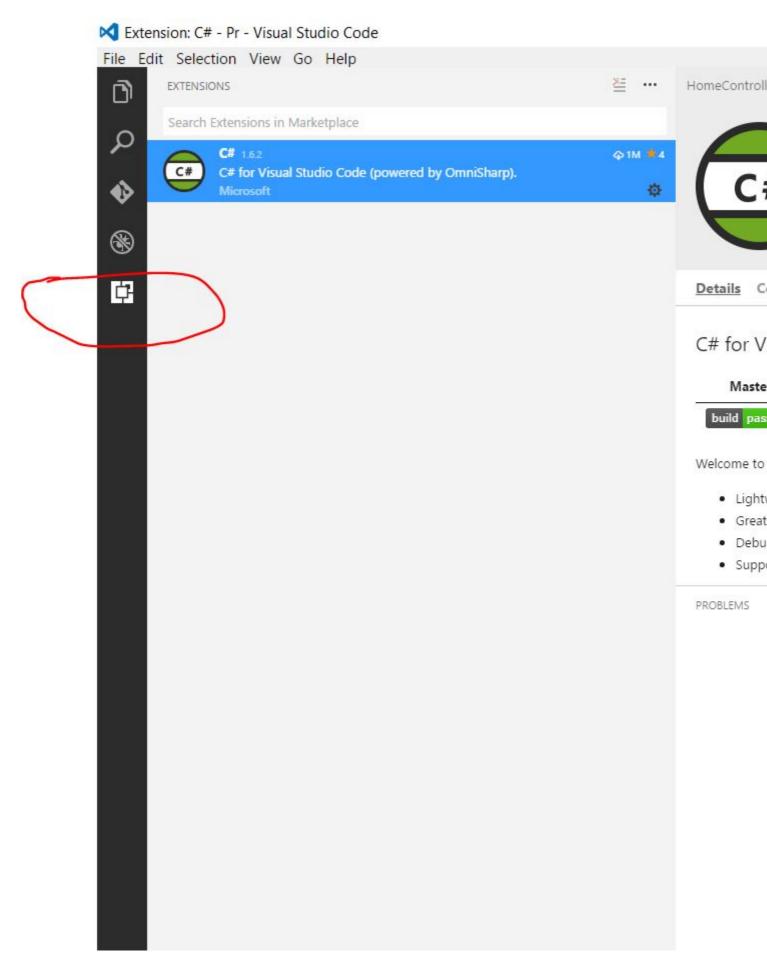

• Now configure .net core.

| Download .net core sdk from here. Choose Windows=>CommandLine. |  |  |  |
|----------------------------------------------------------------|--|--|--|
|                                                                |  |  |  |
|                                                                |  |  |  |
|                                                                |  |  |  |
|                                                                |  |  |  |
|                                                                |  |  |  |
|                                                                |  |  |  |
|                                                                |  |  |  |
|                                                                |  |  |  |
|                                                                |  |  |  |
|                                                                |  |  |  |
|                                                                |  |  |  |
|                                                                |  |  |  |
|                                                                |  |  |  |
|                                                                |  |  |  |
|                                                                |  |  |  |

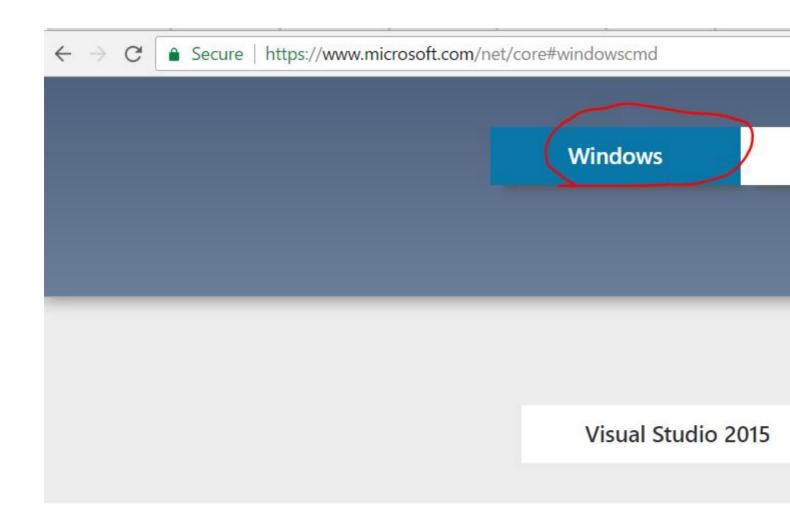

## Install fo

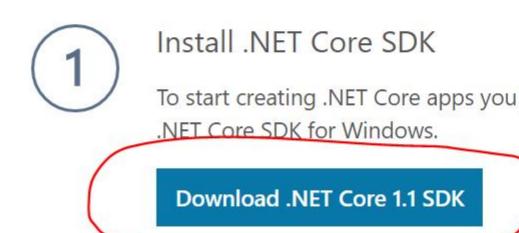

.NET Core 1.1 is the latest version. For and additional downloads check the

Install the sdk like below.

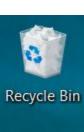

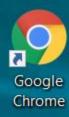

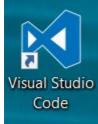

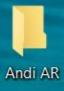

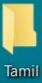

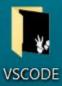

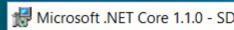

## Microsoft.

You just need a shell, a text editor and 10 minutes of your time.

Ready? Set? Let's go!

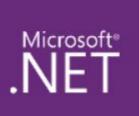

Cor

MI

MI

The

## Credits

| S.<br>No | Chapters                                                                                           | Contributors                                                         |
|----------|----------------------------------------------------------------------------------------------------|----------------------------------------------------------------------|
| 1        | Getting started with asp.net-core-mvc                                                              | Community, Ole K, Rafael Marques, Set, stop-cran, tmg, Zach Becknell |
| 2        | Change default view location                                                                       | glacasa                                                              |
| 3        | Setup and install .Net Core MVC with Visual studio code and quick start .net core mvc hello world. | Andi AR                                                              |